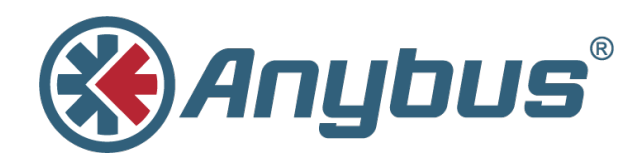

# **Anybus® Wireless Bridge II™**

### **USER MANUAL**

**SCM-1202-032-EN 1.5 ENGLISH**

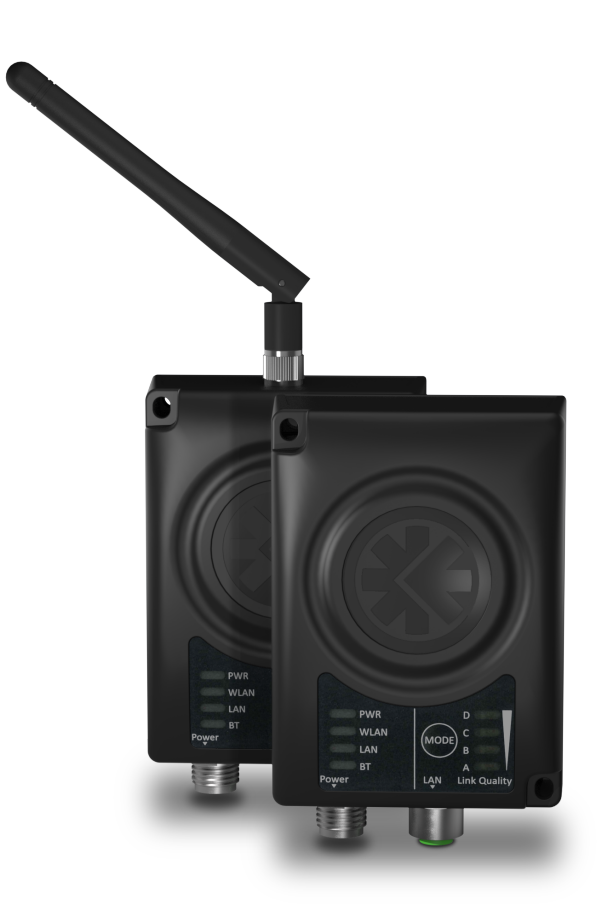

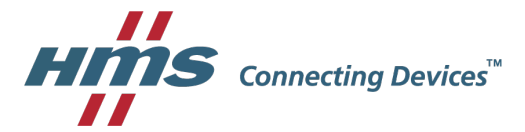

## **Important User Information**

## **Liability**

Every care has been taken in the preparation of this document. Please inform HMS Industrial Networks AB of any inaccuracies or omissions. The data and illustrations found in this document are not binding. We, HMS Industrial Networks AB, reserve the right to modify our products in line with our policy of continuous product development. The information in this document is subject to change without notice and should not be considered as a commitment by HMS Industrial Networks AB. HMS Industrial Networks AB assumes no responsibility for any errors that may appear in this document.

There are many applications of this product. Those responsible for the use of this device must ensure that all the necessary steps have been taken to verify that the applications meet all performance and safety requirements including any applicable laws, regulations, codes, and standards.

HMS Industrial Networks AB will under no circumstances assume liability or responsibility for any problems that may arise as a result from the use of undocumented features, timing, or functional side effects found outside the documented scope of this product. The effects caused by any direct or indirect use of such aspects of the product are undefined, and may include e.g. compatibility issues and stability issues.

The examples and illustrations in this document are included solely for illustrative purposes. Because of the many variables and requirements associated with any particular implementation, HMS Industrial Networks AB cannot assume responsibility for actual use based on these examples and illustrations.

### **Intellectual Property Rights**

HMS Industrial Networks AB has intellectual property rights relating to technology embodied in the product described in this document. These intellectual property rights may include patents and pending patent applications in the USA and other countries.

Anybus® is a registered trademark and Wireless Bridge II™ is a trademark of HMS Industrial Networks AB. All other trademarks mentioned in this document are the property of their respective holders.

## **Table of Contents**

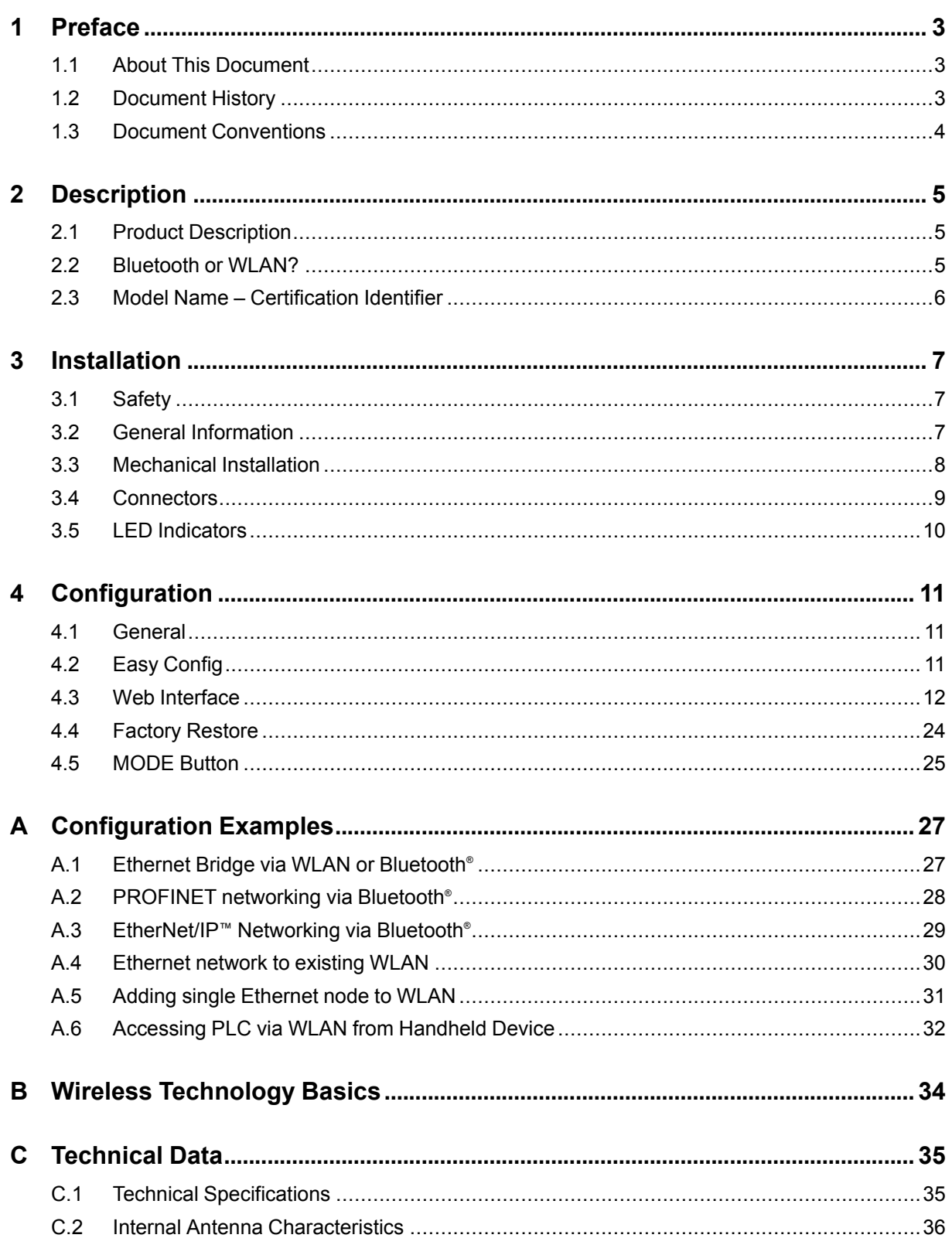

**This page intentionally left blank**

## **1 Preface**

### **1.1 About This Document**

<span id="page-4-1"></span><span id="page-4-0"></span>This document describes how to install and configure Anybus Wireless Bridge II.

For additional related documentation and file downloads, please visit the Anybus support website at [www.anybus.com/support](http://www.anybus.com/support).

#### **Included Additional Files**

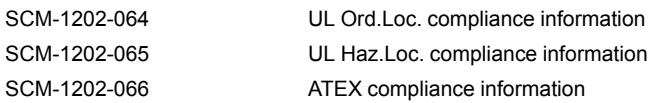

### **1.2 Document History**

<span id="page-4-2"></span>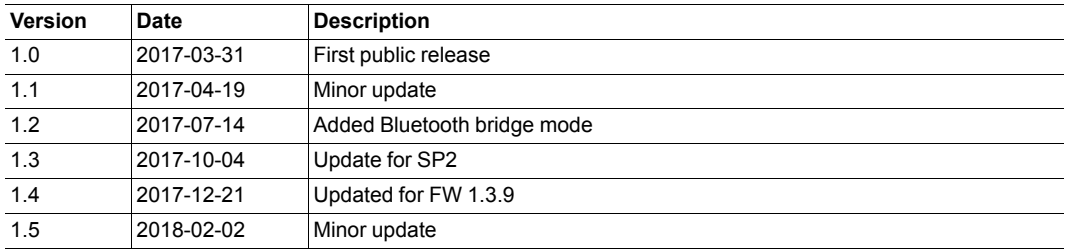

### **1.3 Document Conventions**

<span id="page-5-0"></span>Ordered lists are used for instructions that must be carried out in sequence:

- 1. First do this
- 2. Then do this

Unordered (bulleted) lists are used for:

- Itemized information
- Instructions that can be carried out in any order

...and for action-result type instructions:

- ► This action...
	- $\rightarrow$  leads to this result

**Bold typeface** indicates interactive parts such as connectors and switches on the hardware, or menus and buttons in a graphical user interface.

Monospaced text is used to indicate program code and other kinds of data input/output such as configuration scripts.

This is a cross-reference within this document: *Document [Conventions,](#page-5-0) p. 4*

This is an external link (URL): [www.hms-networks.com](http://www.hms-networks.com)

 $\bf (i)$ *This is additional information which may facilitate installation and/or operation.*

0

This instruction must be followed to avoid a risk of reduced functionality and/or damage to the equipment, or to avoid a network security risk.

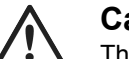

#### **Caution**

This instruction must be followed to avoid a risk of personal injury.

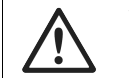

#### **WARNING**

This instruction must be followed to avoid a risk of death or serious injury.

## **2.1 Product Description**

<span id="page-6-1"></span><span id="page-6-0"></span>Anybus Wireless Bridge II provides wireless communication over WLAN and/or Bluetooth® to wired networks.

Typical applications for Anybus Wireless Bridge II include:

- Adding wireless cloud connectivity to industrial devices
- Accessing devices from a laptop, smartphone or tablet
- Ethernet cable replacement between devices

#### **Limitations:**

Bluetooth PAN (Personal Area Network) may not work with some devices due to different implementations of Bluetooth by different manufacturers.

WLAN 5 GHz cannot be used at the same time as WLAN 2.4 GHz or Bluetooth.

### **2.2 Bluetooth or WLAN?**

#### <span id="page-6-2"></span>**Use Bluetooth when...**

- ...the wireless link has an Anybus Wireless Bridge II or Anybus Wireless Bolt at both ends.
- ...an interruption-free connection is more important than data throughput speed.
- ...interference robustness is important  $-$  e.g. in an industrial environment.
- ...a Profinet I/O cycle time or EtherNet/IP RPI of 64 ms or more is acceptable.

#### **Use WLAN when...**

- ...connecting to other types of wireless devices or a WLAN infrastructure.
- ...high data throughput speed is more important than connection reliability.
- ...large file transfers are expected.
- ...WLAN channel frequency planning is possible.
- ...a low Profinet I/O cycle time or EtherNet/IP RPI is desired.

### **2.3 Model Name – Certification Identifier**

<span id="page-7-0"></span>The model name is used to identify the product for various certifications. It consists of a model prefix followed by two designators for the specific interface configuration and functionality.

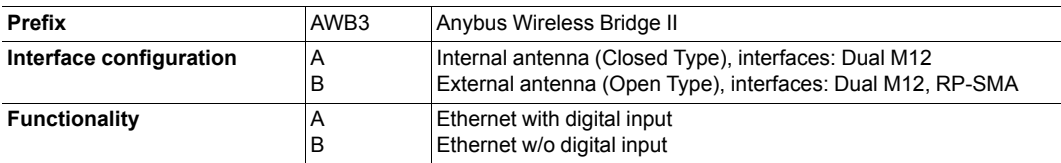

**Example:** AWB3AA = Anybus Wireless Bridge II with internal antenna, Ethernet networking and digital input.

## <span id="page-8-0"></span>**3 Installation**

### **3.1 Safety**

<span id="page-8-1"></span>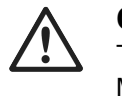

**Caution**

This equipment emits RF energy in the ISM (Industrial, Scientific, Medical) band. Make sure that all medical devices used in proximity to this device meet appropriate susceptibility specifications for this type of RF energy.

This product is recommended for use in both industrial and domestic environments. For industrial environments it is mandatory to use the functional earth connection to comply with immunity requirements. For domestic environments the functional earth must be omitted if a shielded Ethernet cable is used, in order to meet emission requirements.

This product contains parts that can be damaged by electrostatic discharge (ESD). Use ESD prevention measures to avoid damage.

See also additional safety instructions in the included compliance information.

### **3.2 General Information**

<span id="page-8-2"></span>Make sure that you have all the necessary information about the capabilities and restrictions of your local network environment before installation.

The characteristics of the internal antenna should be considered when choosing the placement and orientation of the unit (unless an external antenna is used).

See *[Technical](#page-36-0) Data, p. 35* for details about the antenna characteristics.

For optimal reception, wireless devices require a zone between them clear of objects that could otherwise obstruct or reflect the signal. A minimum distance of 50 cm between the devices should also be observed to avoid interference.

See also *Wireless [Technology](#page-35-0) Basics, p. 34*.

### **3.3 Mechanical Installation**

<span id="page-9-0"></span>Anybus Wireless Bridge II can be screw-mounted directly onto a flat surface or mounted on a standard DIN rail using the optional DIN mounting kit.

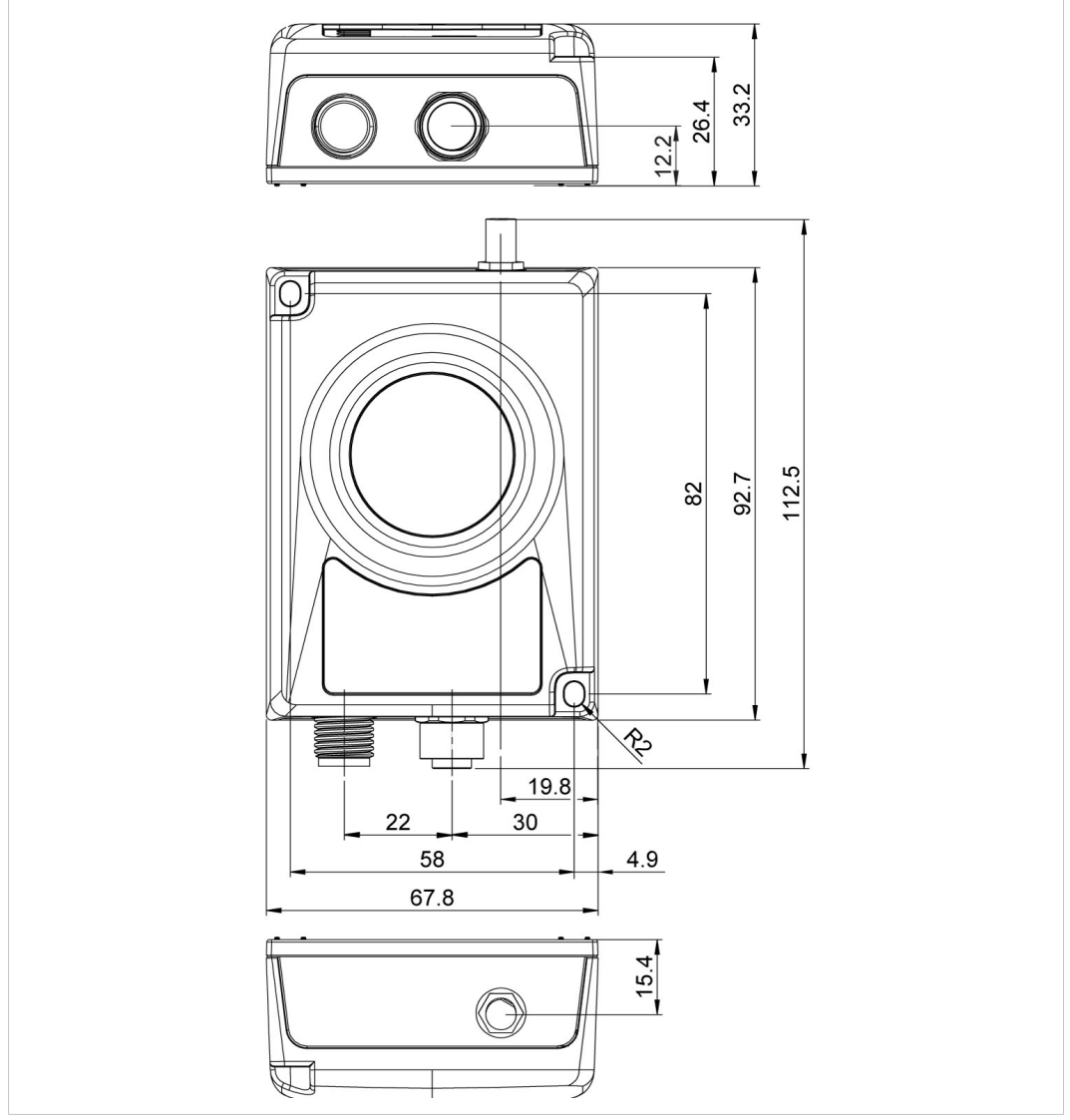

**Fig. 1 Installation drawing**

All measurements are in mm.

### **3.4 Connectors**

<span id="page-10-0"></span>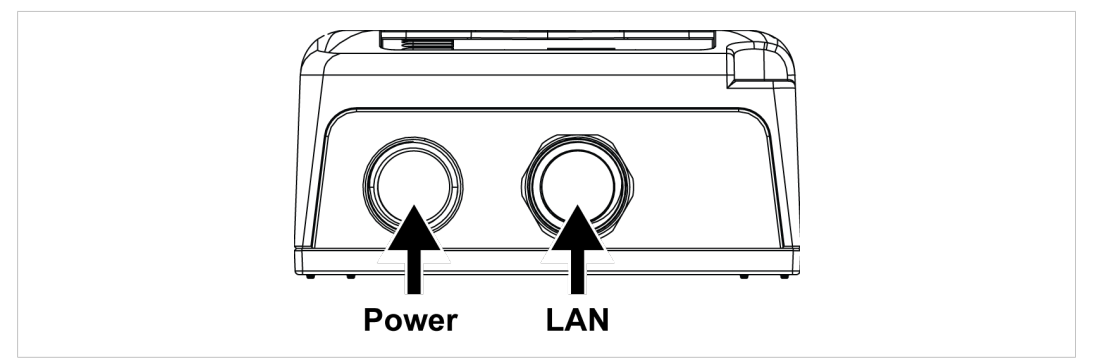

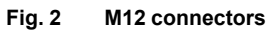

ļ

### **Power Connector (A-coded male M12)**

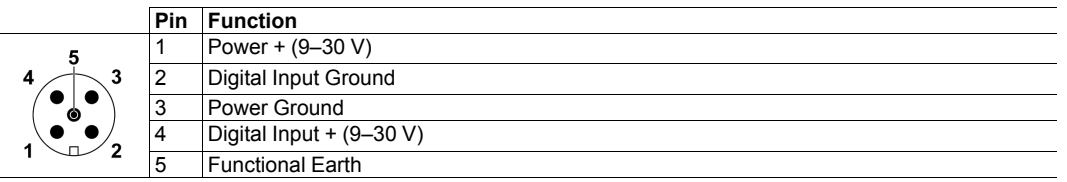

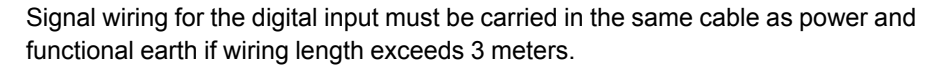

### **LAN Connector (D-coded female M12)**

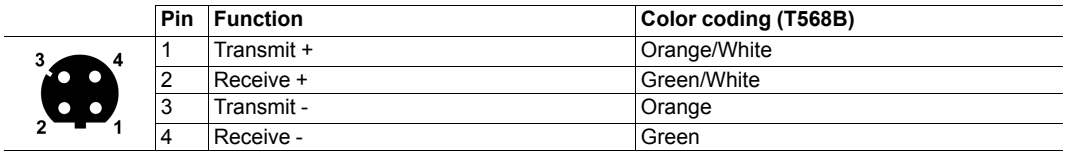

## **3.5 LED Indicators**

<span id="page-11-0"></span>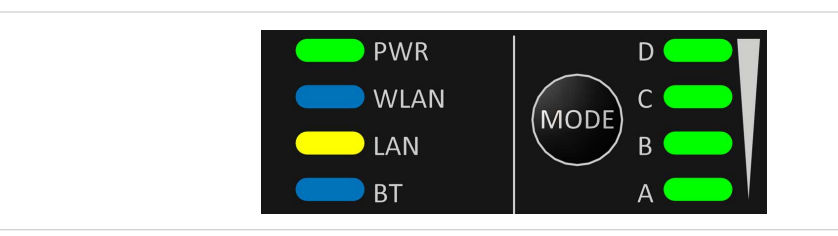

#### **Fig. 3 LED indicators**

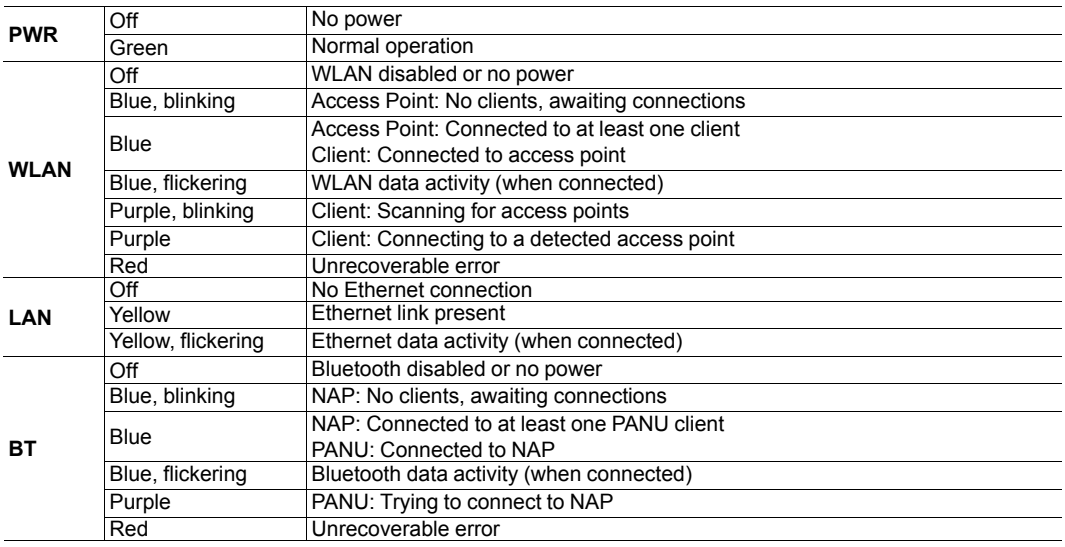

#### **RSSI (WLAN Client) / Link Quality (Bluetooth PANU)**

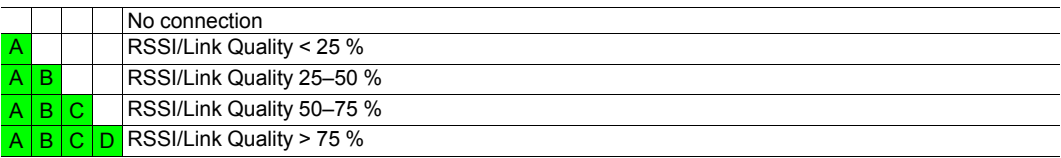

Additional LED indications are used when the unit is in Recovery Mode. See *Recovery Mode LED [Indications,](#page-26-1) p. 25*.

## <span id="page-12-0"></span>**4 Configuration**

### **4.1 General**

<span id="page-12-1"></span>Anybus Wireless Bridge II can be configured via the web interface or using one of the preconfigured **Easy Config** modes.

Advanced configuration can be carried out by issuing AT (modem) commands through the web interface or over a Telnet or RAW TCP connection to port 8080.

### **4.2 Easy Config**

- <span id="page-12-2"></span>1. Power on the unit and wait for the **Link Quality** LEDs to light up and go out again, then immediately press and release the **MODE** button.
- 2. Press **MODE** repeatedly to cycle through the Easy Config modes until the desired mode is indicated by the **A-B-C-D** LEDs.
- 3. Within 20 seconds of step 2, press and hold **MODE** for 2 seconds. When the button is released the unit will restart in the selected mode.

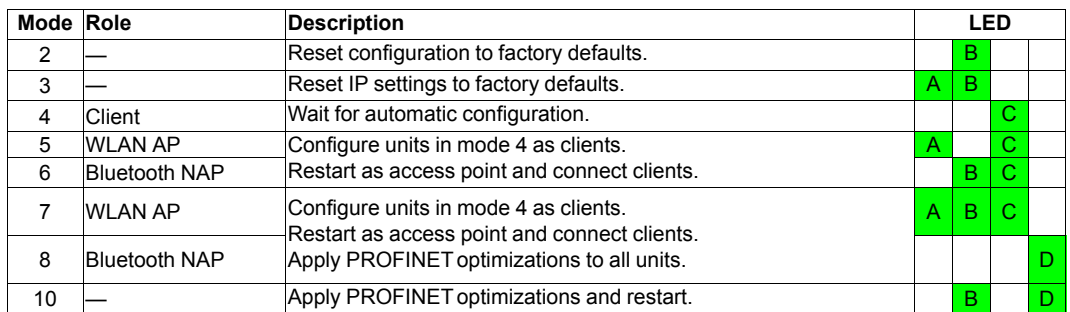

#### **Easy Config Modes**

Modes 5 – 8 will scan for units in mode 4. Detected units will be reconfigured as clients, and the scanning unit will restart as an access point. The clients will then restart and connect to the access point.

Modes 7 and 8 will additionally apply PROFINET optimization to all the units. PROFINET messages will then have priority over TCP/IP frames.

#### **Mode Timeout**

- Modes 5 8 will time out after 120 seconds. Apply the mode again to repeat the scan.
- Mode 4 will listen for 120 seconds or until receiving a configuration.

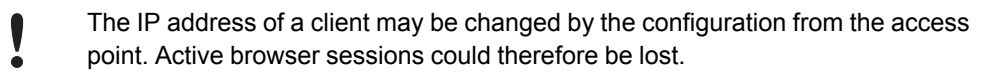

### **4.3 Web Interface**

<span id="page-13-0"></span>The web interface is accessed by pointing a web browser to the IP address of the Wireless Bridge. The default IP address is **192.168.0.99**. The computer accessing the web interface must be in the same IP subnet as the Wireless Bridge.

The web interface is designed for the current stable versions of Internet Explorer, 1 Chrome, Firefox and Safari. Other browsers may not support the full functionality è of the web interface.

### **4.3.1 System Overview**

| <b>System Overview</b>                               | $\ensuremath{\mathsf{IP}}\xspace$                                                                                                    |                                                                                                    |
|------------------------------------------------------|----------------------------------------------------------------------------------------------------|----------------------------------------------------------------------------------------------------|
| <b>Easy Config</b>                                   | <b>IP Assignment</b><br><b>IP Address</b>                                                                                                    | <b>Static</b><br>192.168.0.99                                                                                                    |
| <b>Network Settings</b>                              | <b>Subnet Mask</b>                                                                                                    | 255.255.255.0                                                                                                    |
| <b>WLAN Settings</b>                                 | <b>Default Gateway</b><br><b>Internal DHCP Server</b>                                                                                                    | 192.168.0.99<br><b>Disabled</b>                                                                                                    |
| <b>Bluetooth<sup>®</sup> Settings</b>                | LAN                                                                                                    |                                                                                                    |
| <b>Firmware Update</b>                               | Connection                                                                                                    | <b>Connected</b>                                                                                                    |
| <b>AT Commands</b>                                   | <b>MAC Address</b>                                                                                                    | 00-30-11-19-43-2C                                                                                                    |
| <b>System Settings</b>                               | <b>WLAN</b>                                                                                                    |                                                                                                    |
| Help<br>Save and Reboot<br><b>Cancel All Changes</b> | <b>Status</b><br><b>Operating Mode</b><br>Connection<br>Channel<br><b>Channel Bands</b><br>Connected to (SSID)<br><b>Connected to (MAC)</b><br><b>MAC</b> | On<br><b>Client</b><br><b>Connected</b><br>Auto<br>2.4 GHz & 5 GHz<br><b>HMS External</b><br>0C-85-25-30-54-DD<br>00-30-11-19-43-2D |
|                                                      | <b>Bluetooth</b>                                                                                                    |                                                                                                    |
|                                                      | <b>Status</b><br><b>Operating Mode</b><br>Connection<br><b>Local Name</b><br>Connectable<br><b>Discoverable</b><br>Connected to<br><b>MAC Address</b>     | On<br><b>PANU (Client)</b><br><b>Disconnected</b><br>awb_19432c<br>No<br><b>No</b><br>00-30-11-19-43-2E                             |
|                                                      | System                                                                                                    |                                                                                                    |
|                                                      | <b>Device Name</b><br>Firmware<br>Uptime                                                                                                    | awb<br>1.2.3 [14:35:34, Sep 21 2017]<br>0 d, 20 h, 49 m, 55 s                                                                       |

**Fig. 4 System Overview page**

The **Save and Reboot** button will become enabled if the unit must be restarted for a parameter change to come into effect.

To revert to the currently active configuration without saving the parameter changes, click on **Cancel All Changes**.

### **4.3.2 Easy Config**

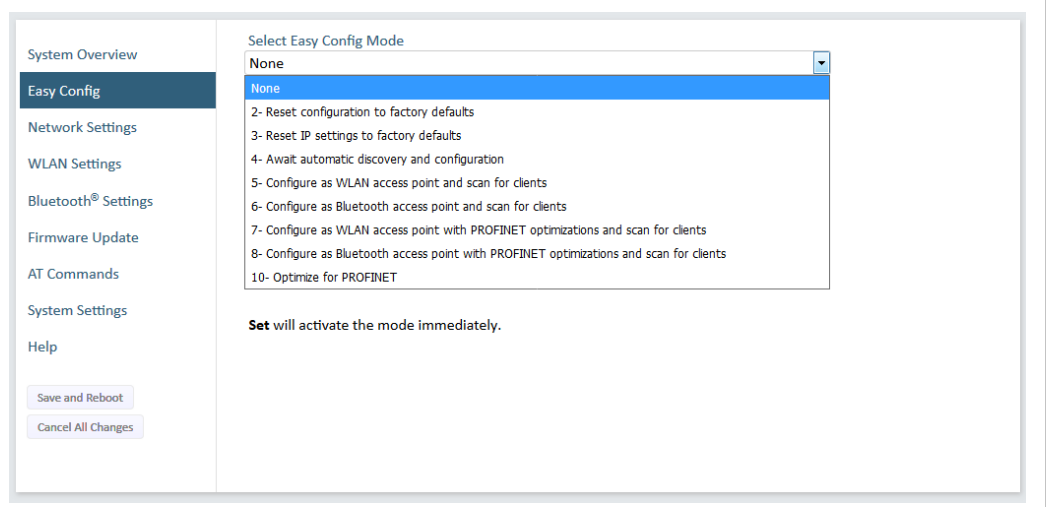

#### **Fig. 5 Easy Config page**

To activate an Easy Config mode, select it from the dropdown menu and click on **Set**.

#### **Easy Config Modes**

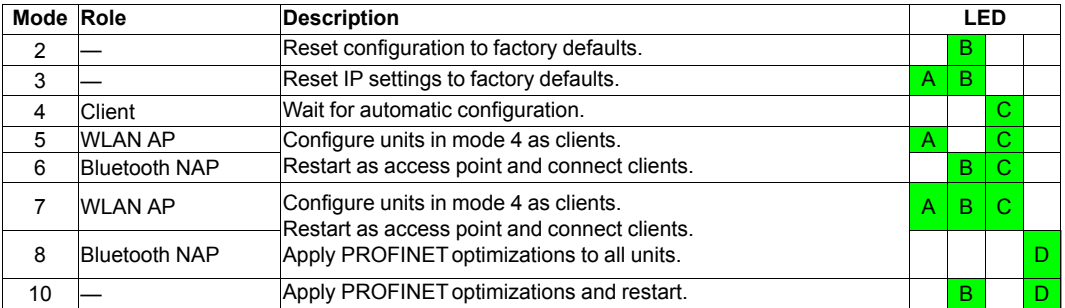

Modes 5 – 8 will scan for units in mode 4. Detected units will be reconfigured as clients, and the scanning unit will restart as an access point. The clients will then restart and connect to the access point.

Modes 7 and 8 will additionally apply PROFINET optimization to all the units. PROFINET messages will then have priority over TCP/IP frames.

#### **Mode Timeout**

- Modes 5 8 will time out after 120 seconds. Apply the mode again to repeat the scan.
- Mode 4 will listen for 120 seconds or until receiving a configuration.

The IP address of a client may be changed by the configuration from the access 1 point. Active browser sessions could therefore be lost. è

#### **4.3.3 Network Settings**

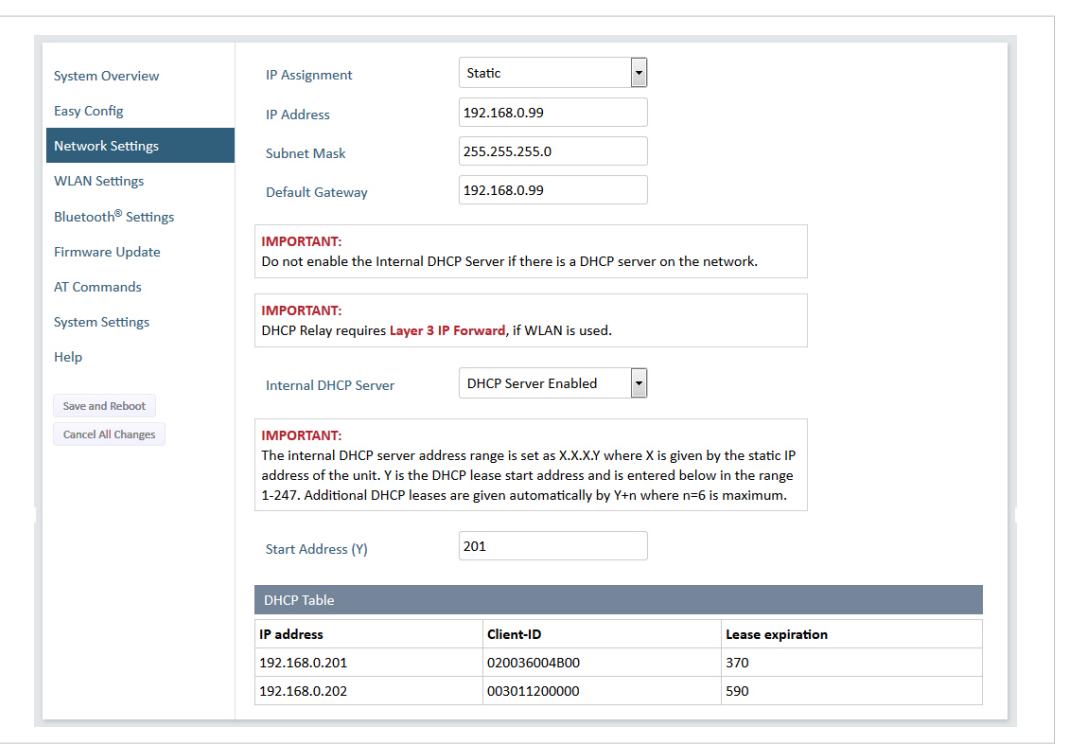

**Fig. 6 Network Settings page**

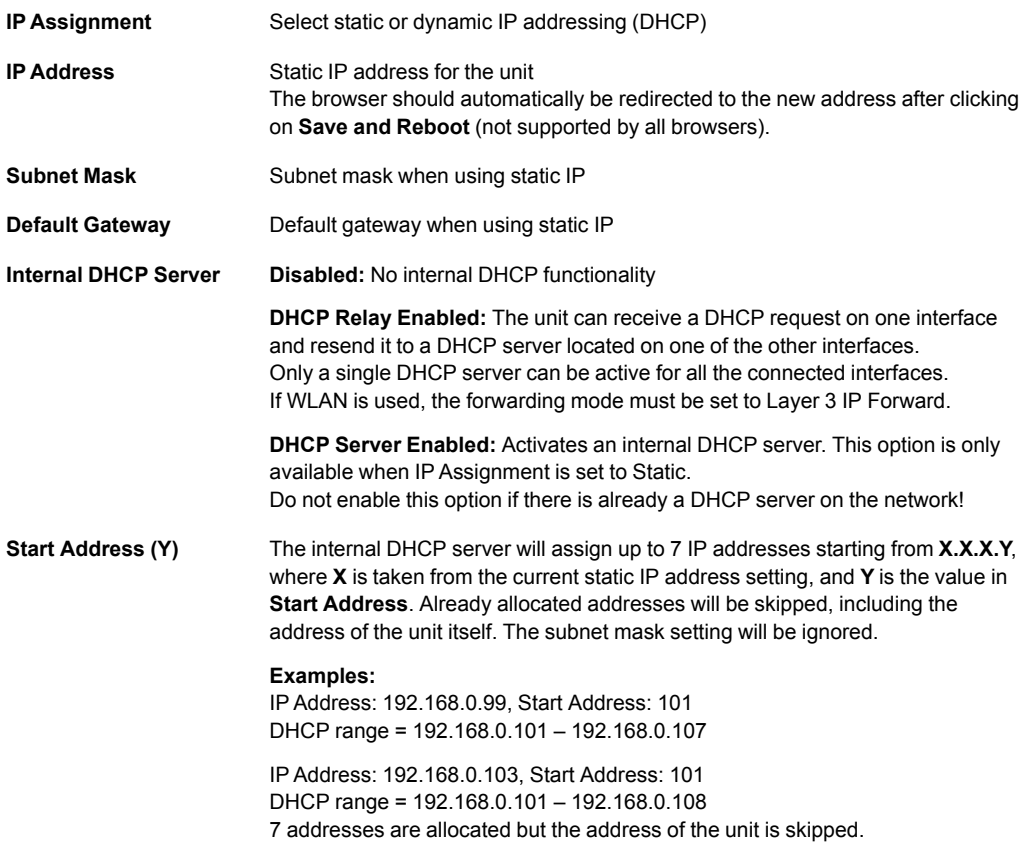

### **4.3.4 WLAN Settings – Client Mode**

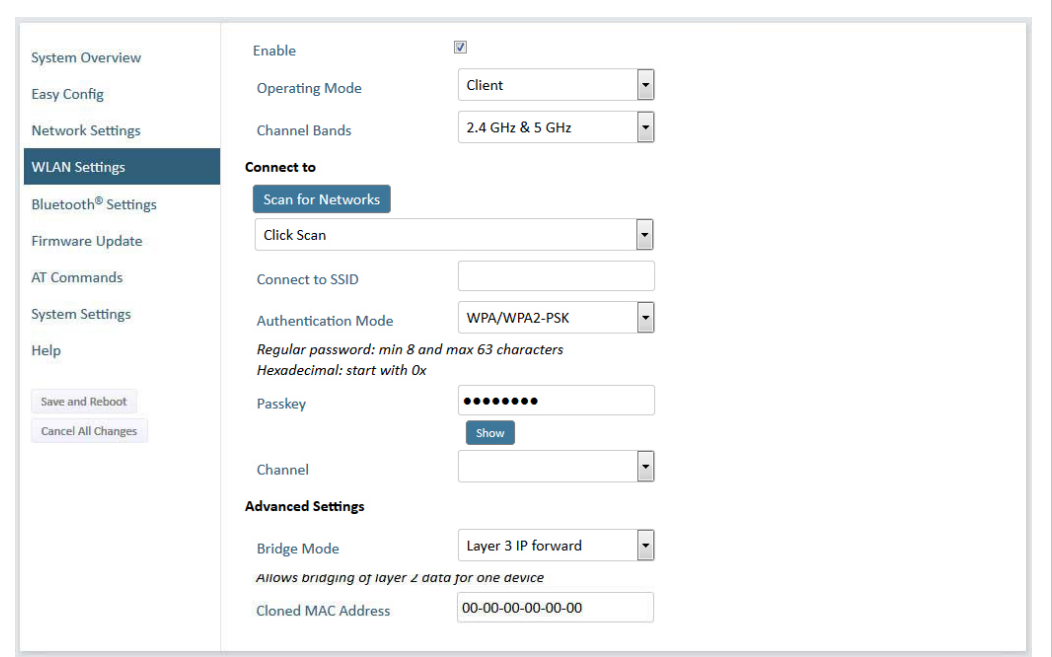

#### **Fig. 7 WLAN Settings – Client**

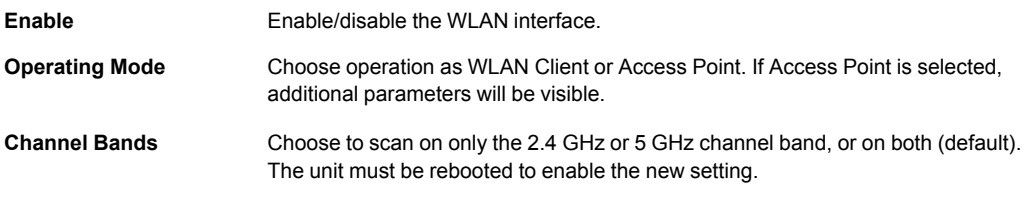

The unit can be configured to scan on both the 2.4 GHz and 5 GHz channel bands but can only  $\bigcirc$ *communicate on one band at a time.*

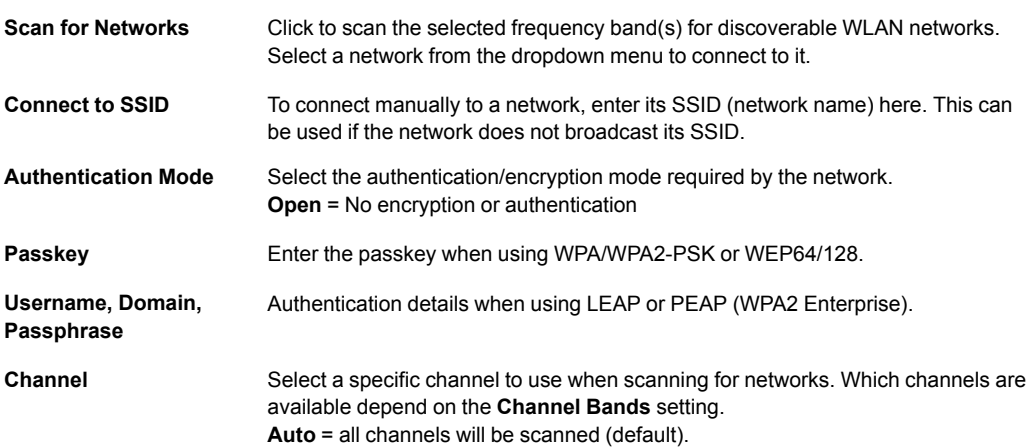

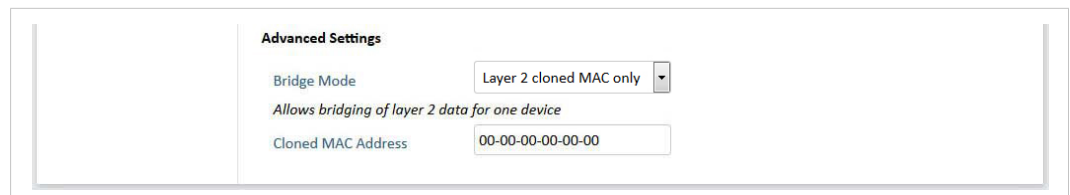

#### **Fig. 8 WLAN Client – Advanced Settings**

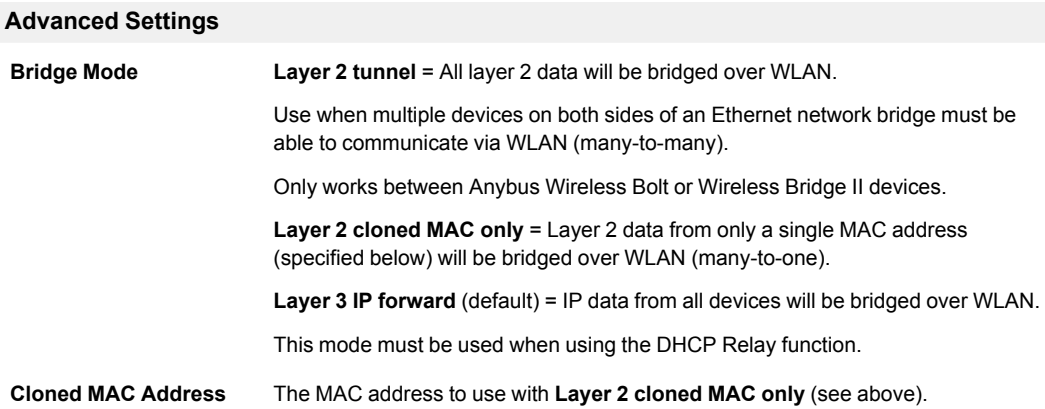

### **4.3.5 WLAN Settings – Access Point Mode**

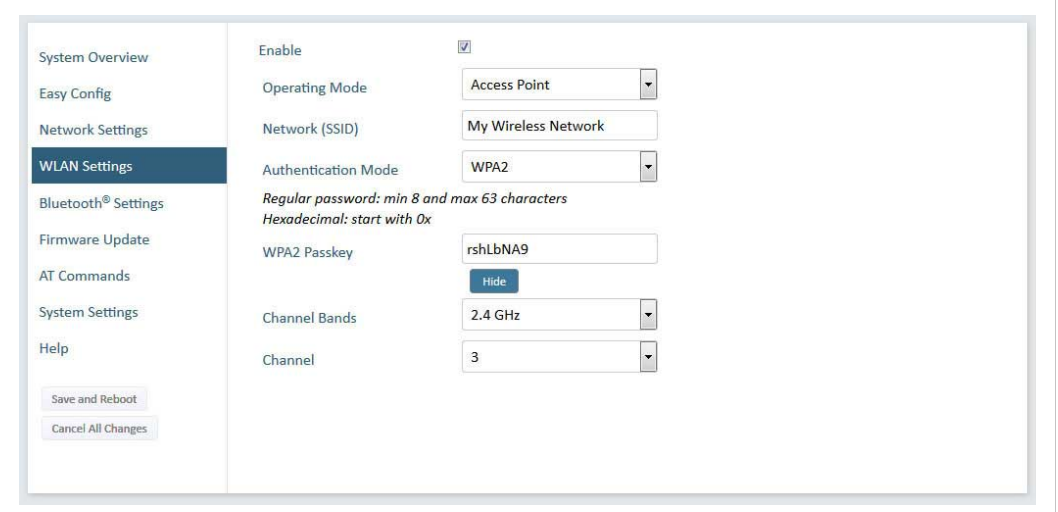

**Fig. 9 WLAN Settings – Access Point**

The following settings are specific when Access Point mode is selected.

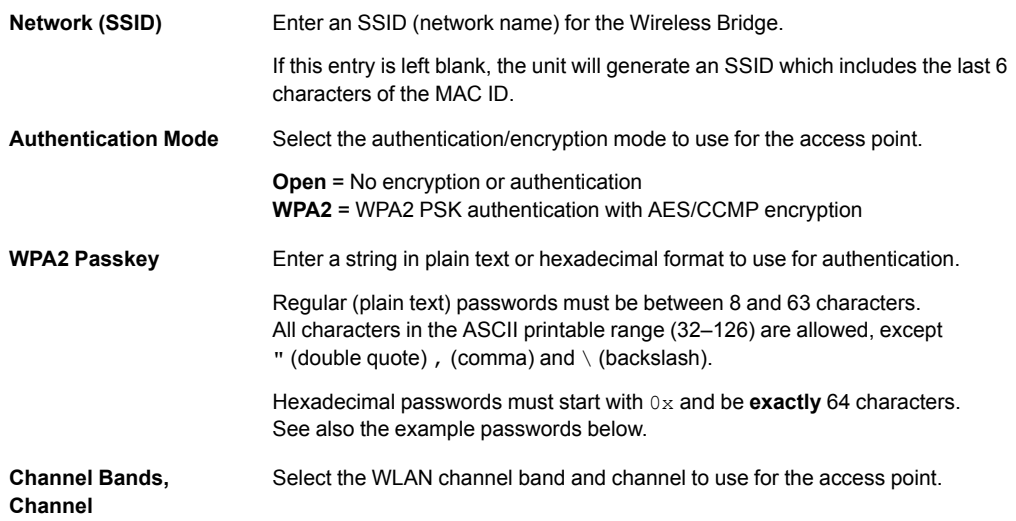

#### **Password examples**

For plain text passwords a combination of upper and lower case letters, numbers, and special characters is recommended.

Example of a strong plain text password:

uS78\_xpa&43

1

Example of hexadecimal password: 0x000102030405060708090a0b0c0d0e0f101112131415161718191a1b1c1d1e1f

Do not use the example passwords above in a live environment!

### **4.3.6 Bluetooth Settings – General**

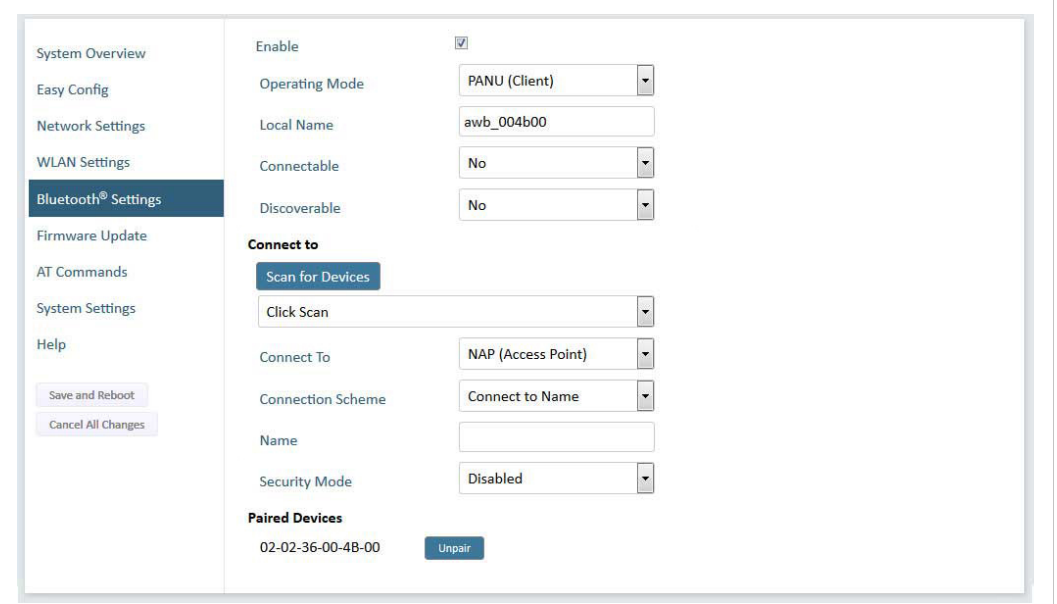

**Fig. 10 Bluetooth Settings**

| Enable                | Enable/disable the Bluetooth interface.                                                                                                    |  |  |  |  |
|-----------------------|----------------------------------------------------------------------------------------------------|--|--|--|--|
| <b>Operating Mode</b> | <b>PANU (Client)</b> = The unit will operate as a Bluetooth PAN (Personal Area<br>Network) User device. It can connect to another single Bluetooth PANU device or<br>to a Bluetooth Network Access Point. |  |  |  |  |
|                       | <b>NAP (Access Point)</b> = The unit will operate as a Bluetooth Network Access Point.<br>It can connect to up to 7 Bluetooth PANU devices.                                                               |  |  |  |  |
| <b>Local Name</b>     | Identifies the unit to other Bluetooth devices. If left blank, the unit will use a default<br>name including the last 6 characters of the MAC ID.                                                         |  |  |  |  |
| Connectable           | Enable to make the unit accept connections initiated by other Bluetooth devices.                                                                                                    |  |  |  |  |
| <b>Discoverable</b>   | Enable to make the unit visible to other Bluetooth devices.                                                                                                    |  |  |  |  |
| Security Mode         | <b>Disabled</b> = No encryption or authentication.                                                                                                    |  |  |  |  |
|                       | $PIN = Encyclopedia$ connection with PIN code security. This mode only works<br>between two units of this type and brand (not with third-party devices). PIN codes<br>must consist of 4 to 6 digits.      |  |  |  |  |
|                       | <b>Just Works</b> = Encrypted connection without PIN code.                                                                                                    |  |  |  |  |
| <b>Paired Devices</b> | Lists the currently connected Bluetooth devices.                                                                                                    |  |  |  |  |

### **4.3.7 Bluetooth Settings – PANU Mode**

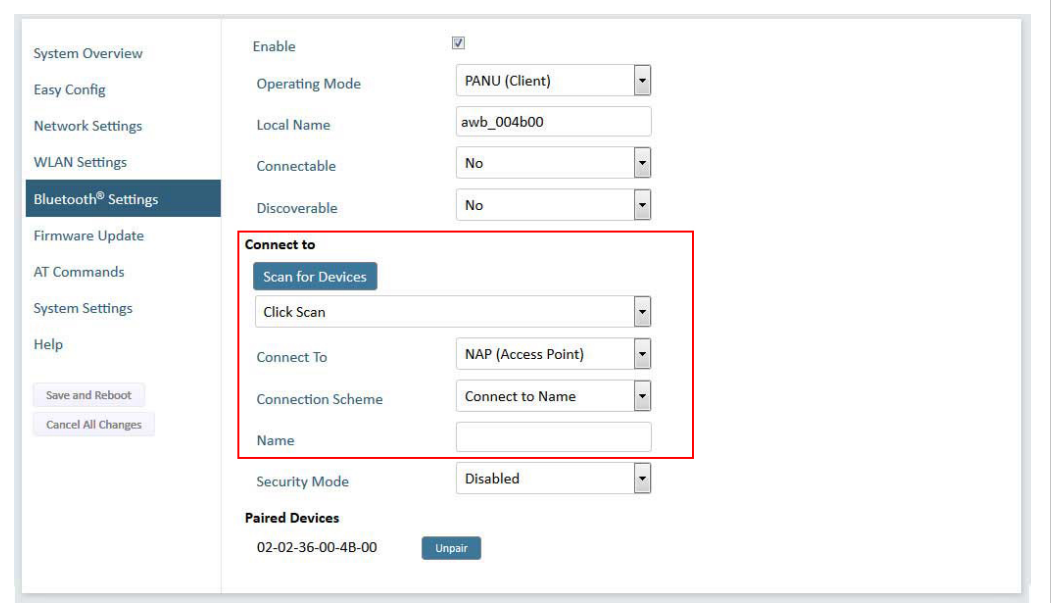

**Fig. 11 Bluetooth Settings – PANU**

| <b>PANU mode only</b>    |                                                                                                    |  |  |
|--------------------------|----------------------------------------------------------------------------------------------------|--|--|
| <b>Scan for Devices</b>  | Scans the network for discoverable Bluetooth devices. To connect to a device,<br>select it from the dropdown menu when the scan has completed. |  |  |
| <b>Connect To</b>        | Used when connecting manually to a NAP or PANU device.                                                                                         |  |  |
| <b>Connection Scheme</b> | Choose whether to select a Bluetooth device by MAC address or name when<br>connecting manually.                                                |  |  |
| Name                     | Name of the Bluetooth device to connect to.                                                                                                    |  |  |

### **4.3.8 Bluetooth Settings – NAP Mode**

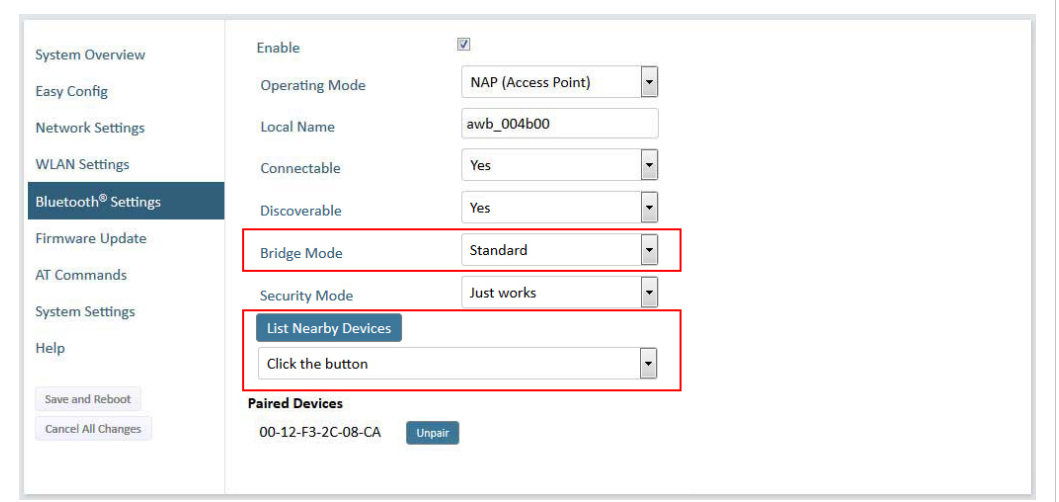

**Fig. 12 Bluetooth settings – NAP**

#### **NAP mode only**

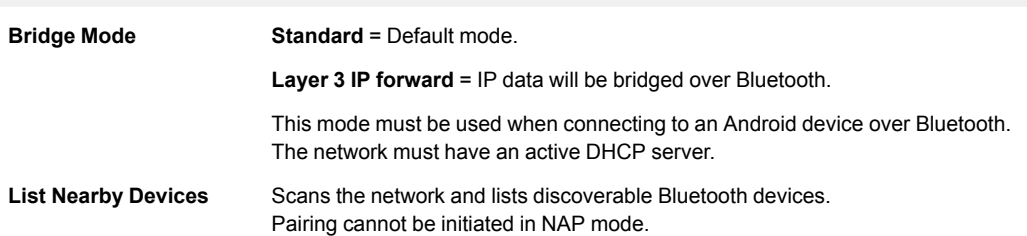

### **4.3.9 Firmware Update**

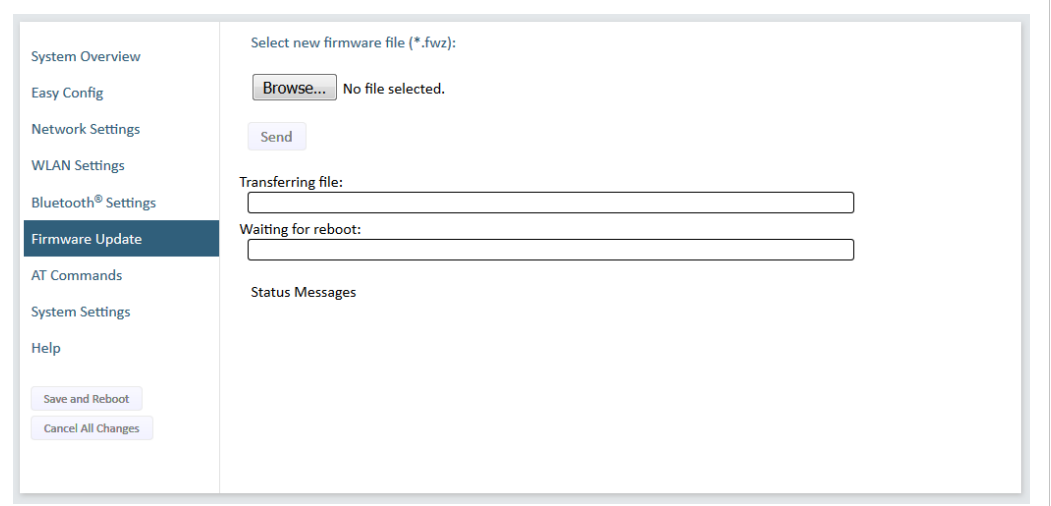

**Fig. 13 Firmware Update**

Click on **Browse** to select a firmware file, then click on **Send** to download it to the unit.

Both progress bars will turn green when the firmware update has been completed. The unit will then reboot automatically.

### **4.3.10 AT Commands**

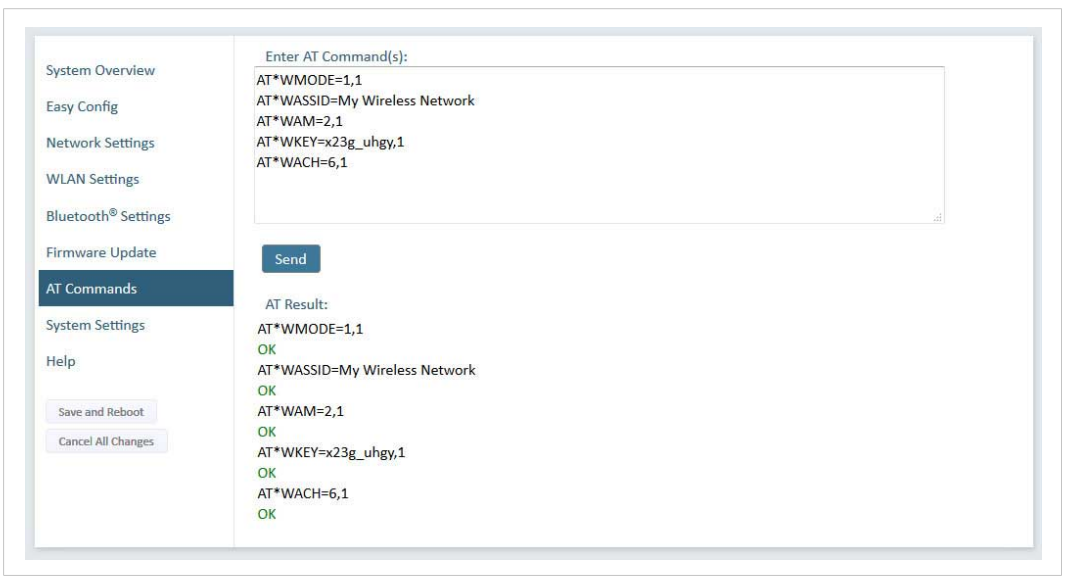

**Fig. 14 AT Commands**

ATcommands can be used for setting advanced parameters that are not accessible in the web interface, to read out parameters in text format, and for batch configuration using command scripts.

Enter or paste the commands into the text box, then click on **Send**. The result codes will be displayed below the text box.

See the *AT Commands Reference Guide* for a complete list of supported AT commands.

### **4.3.11 System Settings**

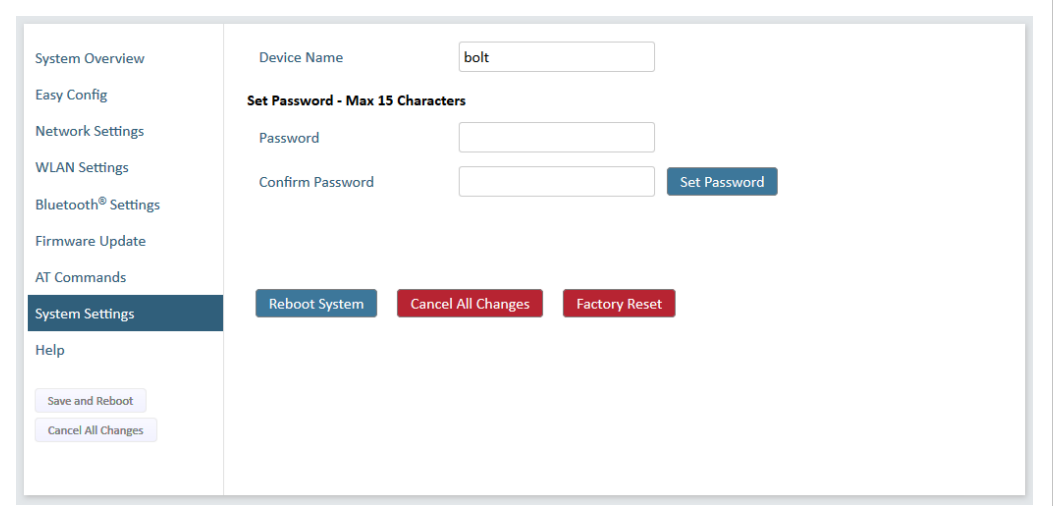

#### **Fig. 15 System Settings**

ļ

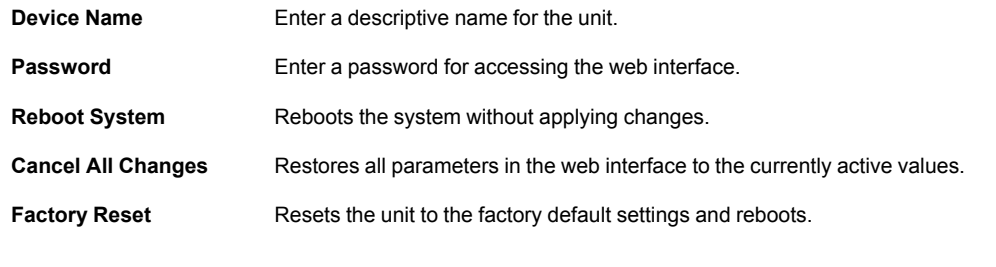

Setting a secure password for the unit is strongly recommended.

### **4.4 Factory Restore**

<span id="page-25-0"></span>Any one of these actions will restore the factory default settings:

- Holding **MODE** pressed for >10 seconds and then releasing it
- Executing **Easy Config Mode 2**
- Clicking on **Factory Restore** on the **System Settings** page
- Issuing the ATcommand **AT&F** and then restarting the unit

#### **Default Network Settings**

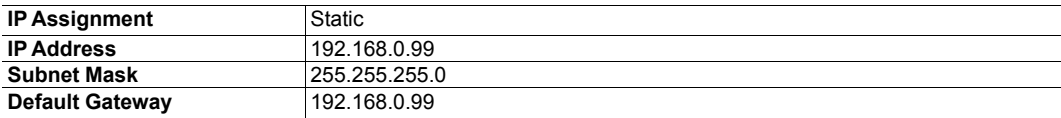

#### **Default WLAN Settings**

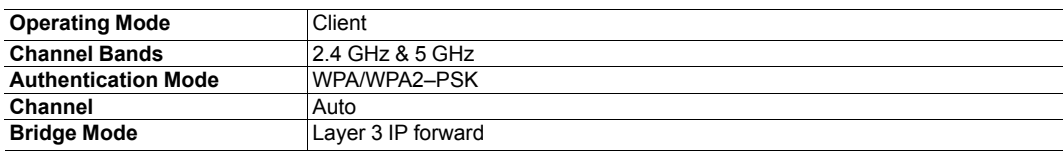

#### **Default Bluetooth Settings**

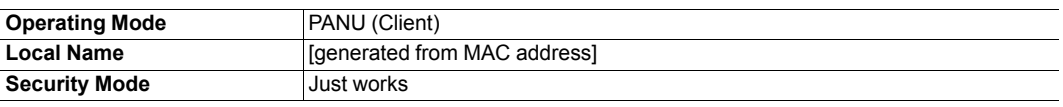

#### **Default System Settings**

**Password** [empty]

 $\bullet$ ò

Setting a secure password for the unit is strongly recommended.

### **4.5 MODE Button**

<span id="page-26-0"></span>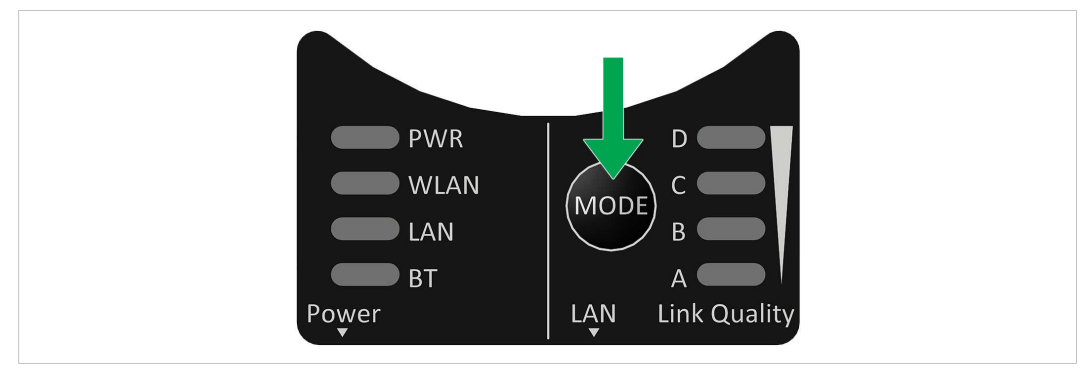

#### **Fig. 16 Overlay**

The **MODE** button can be used to restart or reset the unit as well as for selecting an Easy Config mode.

- ► Press and hold the button for >10 seconds and then release it to reset to the factory default settings (when the unit is powered on).
- ► Press and hold the button during startup to enter *Recovery Mode*.

#### **Recovery Mode**

If the web interface cannot be accessed, the unit can be reset by starting in Recovery Mode and reinstalling the firmware using Anybus Firmware Manager II, which can be downloaded from [www.anybus.com/support.](http://www.anybus.com/support)

Firmware updates should normally be carried out through the web interface. V Recovery Mode should only be used if the unit is unresponsive and the web è interface cannot be accessed.

#### <span id="page-26-1"></span>**Recovery Mode LED Indications**

In Recovery Mode the LEDs will indicate firmware update status:

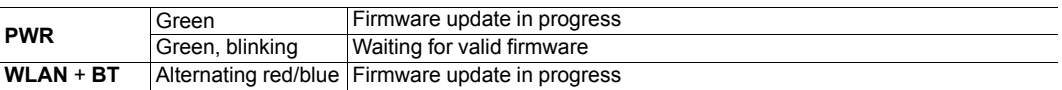

**This page intentionally left blank**

## **A Configuration Examples**

### **A.1 Ethernet Bridge via WLAN or Bluetooth®**

<span id="page-28-1"></span><span id="page-28-0"></span>**Configuration with Easy Config**

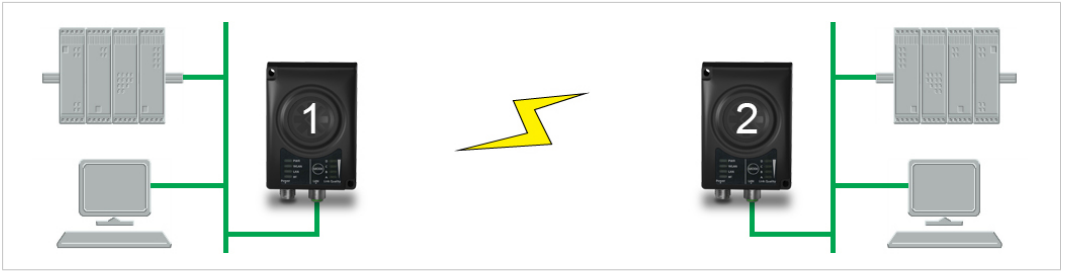

#### **Fig. 17 Ethernet bridge**

This example describes how to connect two Ethernet network segments via WLAN or Bluetooth using Easy Config.

#### **Configuration**

- 1. Power on the first unit and wait for the LEDs to light up and go out, then press **MODE** and release it immediately.
- 2. Press **MODE** repeatedly until only LED **C** is lit (Easy Config Mode 4), then confirm by pressing and holding **MODE** for 2 seconds.

This unit will now be discoverable and open for automatic configuration.

- 3. Power on the second unit and wait for the LEDs to light up and go out, then press **MODE** and release it immediately..
- 4. Press **MODE** repeatedly on the second unit until **A** + **C** are lit (Mode 5) for WLAN, or **B** + **C** (Mode 6) for Bluetooth, then confirm by pressing and holding **MODE** for 2 seconds.

This unit should now automatically discover and configure unit 1 as a WLAN or Bluetooth client, and configure itself as an access point.

Unit 1 will automatically be assigned the first free IP address within the same Ethernet subnet as unit 2.

#### **Adding More Devices**

Up to 6 additional clients can be added by repeating the procedure. Each new client will be assigned the next free IP address within the current subnet.

<span id="page-29-0"></span>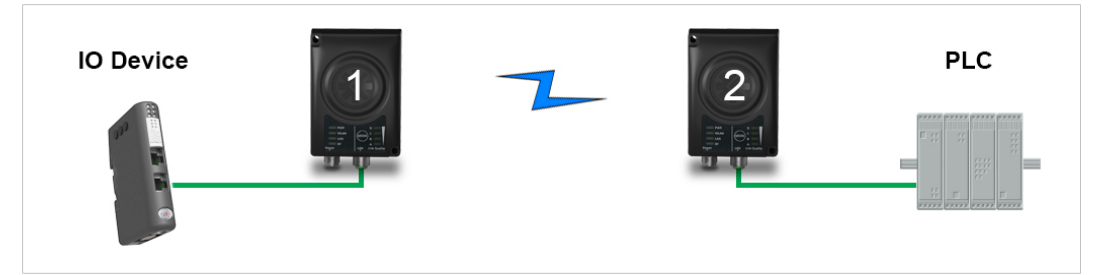

**Fig. 18 PROFINET wireless network**

This example describes how to connect a PROFINET IO device and a PROFINET PLC over Bluetooth using two Wireless Bridges and Easy Config.

The Wireless Bridges will be configured with PROFINET optimization, which means that PROFINET messages will have priority over TCP/IP frames.

See the respective documentation for the IO device and PLC on how to configure them for PROFINET communication.

#### **Configuration**

- 1. Reset both Wireless Bridges to the factory default settings.
- 2. Connect Wireless Bridge 1 to the IO device and Wireless Bridge 2 to the PLC.
- 3. Set Wireless Bridge 1 to Easy Config **Mode 4**.

This unit will now be discoverable and open for automatic configuration.

4. Set Wireless Bridge 2 to Easy Config **Mode 8**

This unit should now automatically discover and configure unit 1 as a Bluetooth client, and configure itself as an access point. Both units will be optimized for PROFINET.

The IO device should now be able to communicate with the PLC as if using a wired connection.

#### **Adding More Devices**

Up to 6 additional clients can be added by repeating the procedure. Each new client will be assigned the next free IP address within the current subnet.

The IO cycle update time for each IO device must be set to  $\geq 64$  ms.

### **A.3 EtherNet/IP™ Networking via Bluetooth® Configuration with Easy Config**

<span id="page-30-0"></span>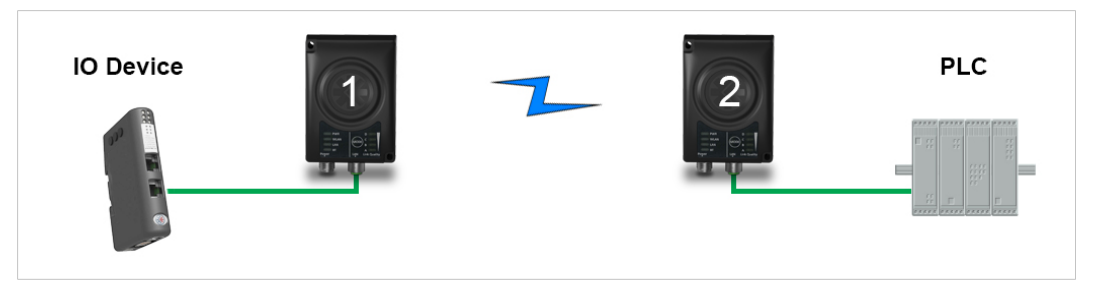

**Fig. 19 EtherNet/IP wireless network**

This example describes how to connect an EtherNet/IP IO device and an EtherNet/IP PLC over Bluetooth using two Wireless Bridges and Easy Config.

See the respective documentation for the IO device and PLC on how to configure them for EtherNet/IP communication.

#### **Configuration**

- 1. Reset both Wireless Bridges to the factory default settings.
- 2. Connect Wireless Bridge 1 to the IO device and Wireless Bridge 2 to the PLC.
- 3. Set Wireless Bridge 1 to Easy Config **Mode 4**.

This unit will now be discoverable and open for automatic configuration.

4. Set Wireless Bridge 2 to Easy Config **Mode 6**

This unit should now automatically discover and configure unit 1 as a Bluetooth client, and configure itself as an access point.

The IO device should now be able to communicate with the PLC as if using a wired connection.

#### **Adding More Devices**

U

Up to 6 additional clients can be added by repeating the procedure. Each new client will be assigned the next free IP address within the current subnet.

The Requested Packet Interval (RPI) for each IO device must be set to  $\geq 64$  ms.

### **A.4 Ethernet network to existing WLAN**

<span id="page-31-0"></span>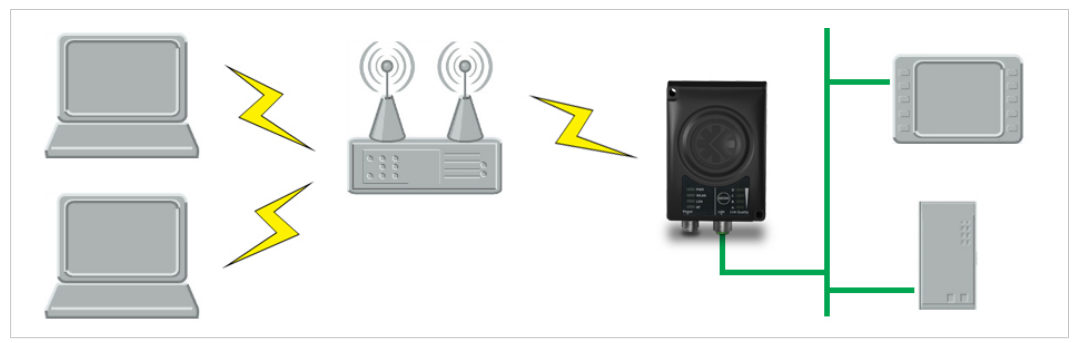

**Fig. 20 Connecting to a WLAN**

This example describes how to connect a machine with an internal Ethernet network to an existing WLAN.

This setup allows traffic on network layer 3, but not layer 2. This means that TCP/IP based protocols such as EtherNet/IP, Modbus TCP and BACnet can be used on the WLAN, but not protocols that use layer 2 traffic, such as PROFINET.

#### **Configuration**

V

- 1. Reset the Wireless Bridge to the factory default settings.
- 2. In **Network Settings**, configure the IP settings as required by the wireless network.
- 3. If the network uses DHCP, select **DHCP Relay Enabled**.

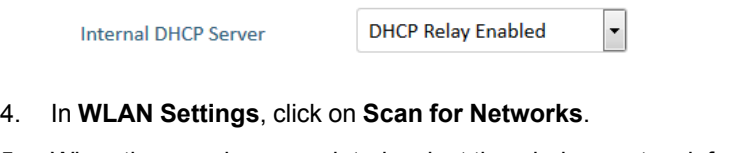

- 5. When the scan has completed, select the wireless network from the dropdown list.
- 6. If required, select the authentication mode and enter the passkey for the wireless network.

WLAN Bridge Mode must be set to Layer 3 IP forward (the default setting).

#### 7. Click on **Save and Reboot**.

The Ethernet network should now be able to access the WLAN access point.

### **A.5 Adding single Ethernet node to WLAN**

<span id="page-32-0"></span>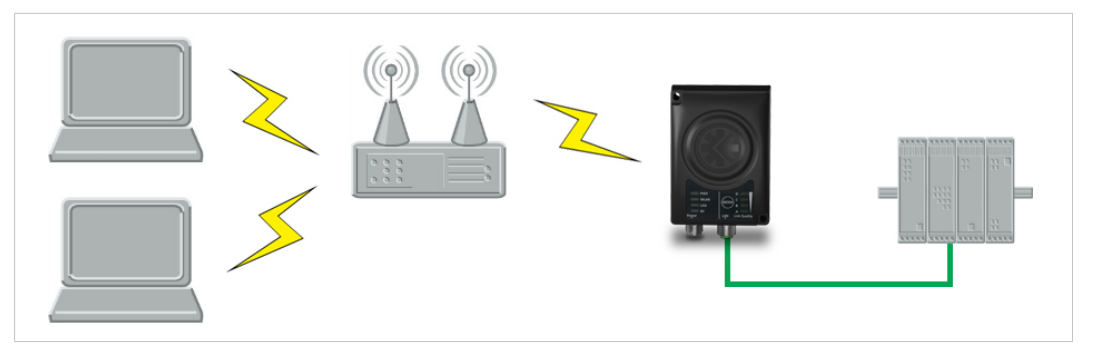

**Fig. 21 Adding WLAN connectivity**

This example shows how to connect a PLC with an Ethernet network interface to an existing WLAN with support for layer 2 and layer 3 traffic. The WLAN interface in the Wireless Bridge will clone the MAC address of the Ethernet interface in the PLC.

Only a single Ethernet node will be able to communicate via a third-party WLAN access point in this setup.

#### **Configuration**

- 1. Reset the Wireless Bridge to the factory default settings.
- 2. In **Network Settings**, configure the IP settings as required by the wireless network.
- 3. In **WLAN Settings**, click on **Scan for Networks**.
- 4. When the scan has completed, select the wireless network from the dropdown list.
- 5. If required, select the authentication mode and enter the passkey for the wireless network.
- 6. Click on **Save and Reboot**.
- 7. Check the **System Overview** page to confirm that the WLAN connection is established before continuing. **DO NOT SKIP THIS STEP!** After the final steps of the configuration procedure the web interface may no longer be accessible from the network without doing a factory reset.
- 8. In **WLAN Settings**, set **Bridge Mode** to **Layer 2 cloned MAC only**.
- 9. Enter the MAC address of the PLC in the **Cloned MAC Address** field.
- 10. Click on **Save and Reboot**.

The Wireless Bridge will now function as a WLAN interface for the PLC using the MAC address of its Ethernet interface.

### **A.6 Accessing PLC via WLAN from Handheld Device**

<span id="page-33-0"></span>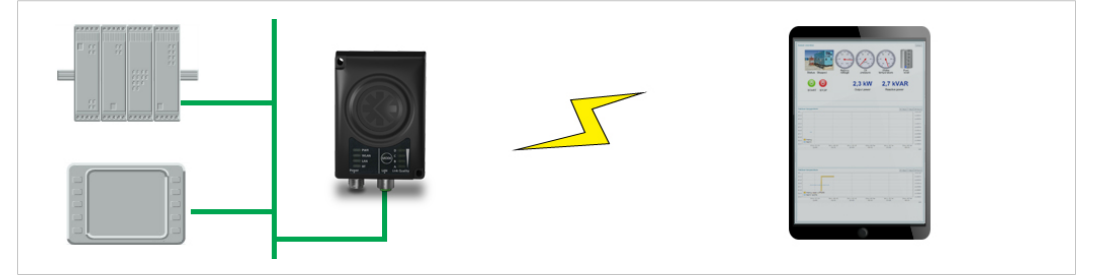

**Fig. 22 Accessing a PLC from a handheld device using WLAN**

This example describes how to use a Wireless Bridge to access the web interface of a PLC on a wired network from a tablet or smartphone which uses DHCP. The Wireless Bridge will function as a WLAN access point.

Please refer to the documentation for the handheld device and PLC on how to configure their respective network settings.

#### **Configuration**

- 1. Reset the Wireless Bridge to the factory default settings.
- 2. In **Network Settings**, configure the IP settings as required.
	- a. If the wired network uses DHCP, select **DHCP Relay Enabled**. The DHCP server on the network will now be able to allocate an IP address to the handheld device.

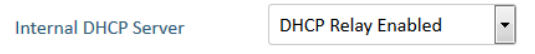

b. If the wired network uses static IP, select **DHCP Server Enabled** and set a **Start Address** for DHCP addressing. Make sure that the address range does not contain any existing addresses on the network.

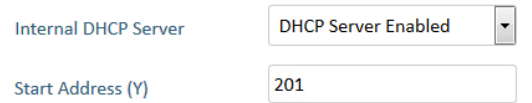

The Wireless Bridge will now function as a DHCP server and allocate an IP address to the handheld device over WLAN.

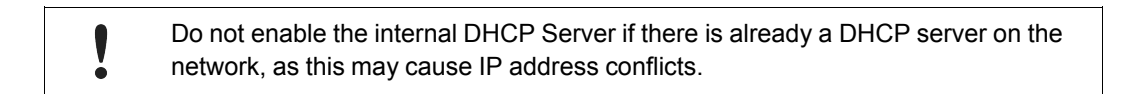

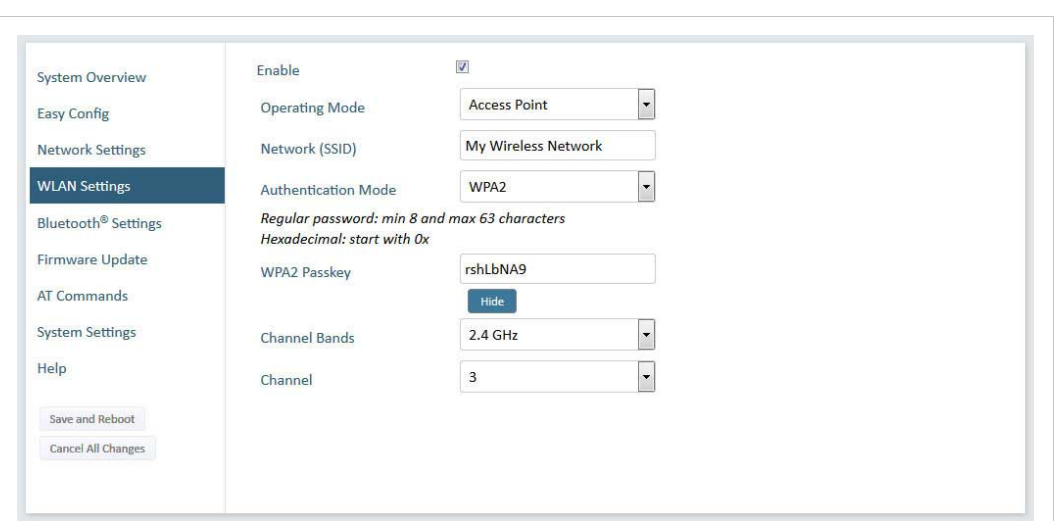

3. In **WLAN Settings**, set **Operating Mode** to **Access Point**.

#### **Fig. 23 WLAN Settings**

- 4. Enter a unique **SSID** (network name) for the new wireless network.
- 5. Set **Authentication Mode** to **WPA2** and enter a passkey.
- 6. Select a **Channel band** and a **Channel**.
- 7. Click on **Save and Reboot**.

You should now be able to connect to the SSID of the Wireless Bridge on your handheld device and access the PLC by by entering its IP address in a browser.

<span id="page-35-0"></span>Wireless technology is based on the propagation and reception of electromagnetic waves. These waves respond in different ways in terms of propagation, dispersion, diffraction and reflection depending on their frequency and the medium in which they are travelling.

To enable communication there should optimally be an unobstructed line of sight between the antennas of the devices. However, the so called *Fresnel Zones* should also be kept clear from obstacles, as radio waves reflected from objects within these zones may reach the receiver out of phase, reducing the strength of the original signal (also known as phase cancelling).

Fresnel zones can be thought of as ellipsoid three-dimensional shapes between two wireless devices. The size and shape of the zones depend on the distance between the devices and on the signal wave length. As a rule of thumb, at least 60 % of the first (innermost) Fresnel zone must be free of obstacles to maintain good reception.

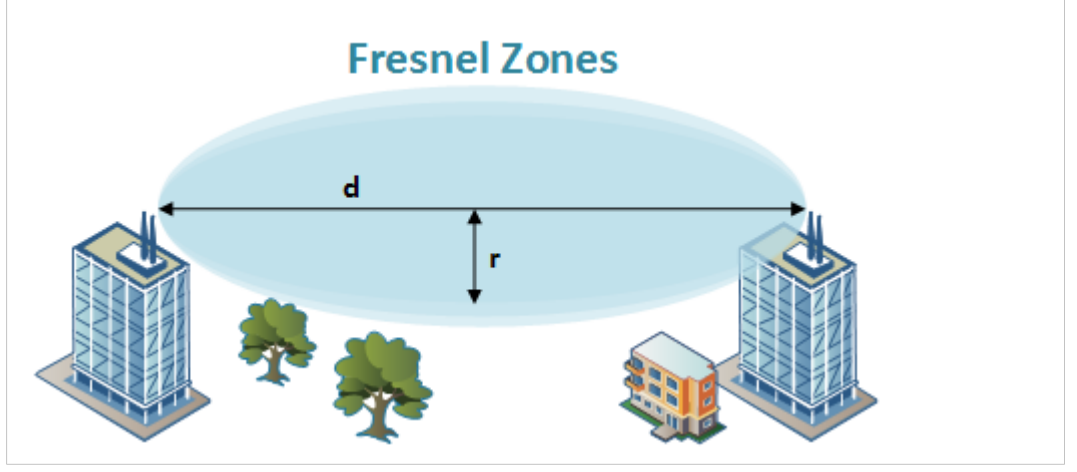

**Fig. 24 Fresnel zones**

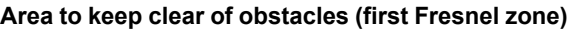

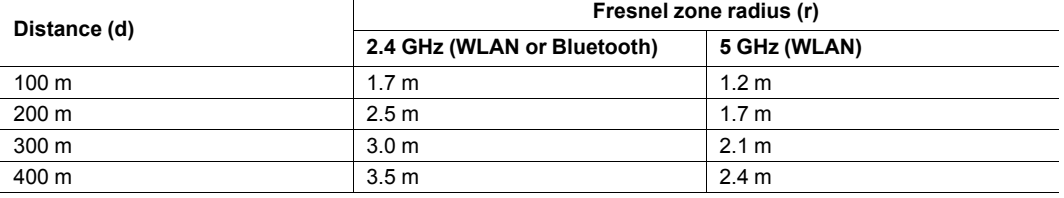

The wireless signal may be adequate even if there are obstacles within the Fresnel zones, as it always depends on the number and size of the obstacles and where they are located. This is especially true indoors, where reflections on metal objects may actually help the propagation of radio waves. To reduce interference and phase cancelling, the range may also need to be limited by reducing the transmission power. For determining the optimal configuration and placement of wireless devices it is therefore recommended to use a wireless signal analysis tool.

## <span id="page-36-0"></span>**C Technical Data**

## <span id="page-36-1"></span>**C.1 Technical Specifications**

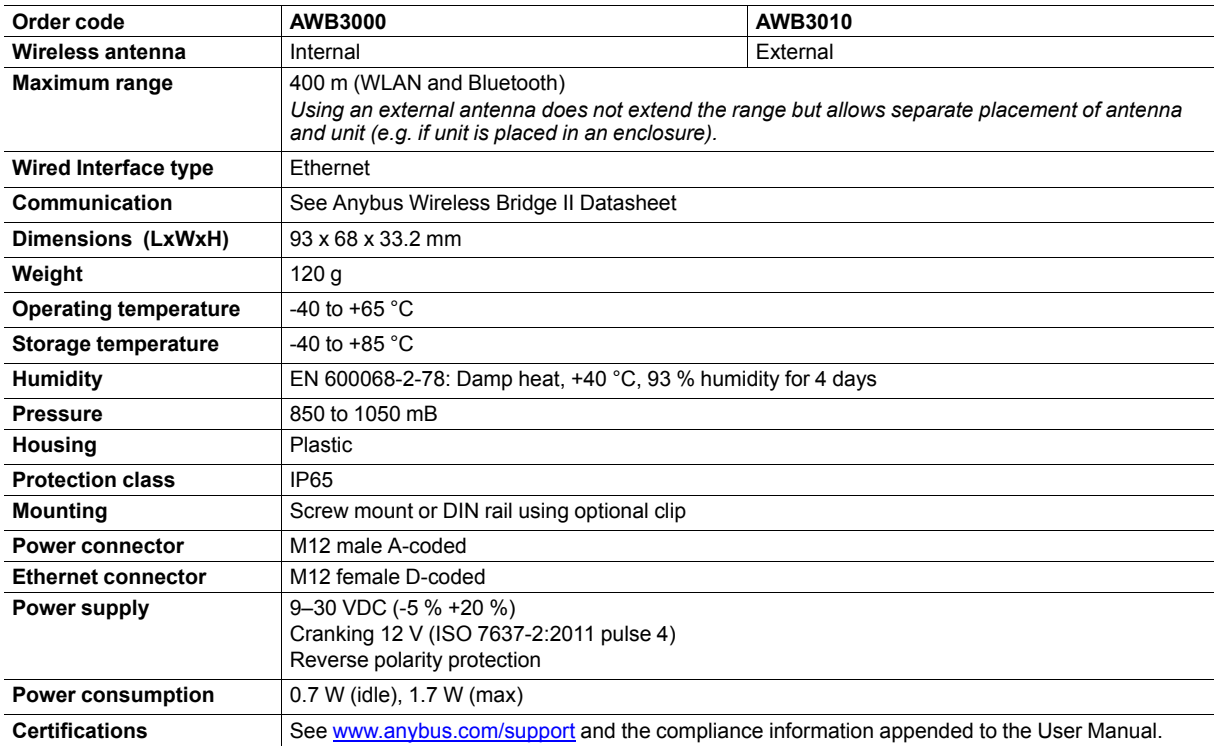

### **C.2 Internal Antenna Characteristics**

<span id="page-37-0"></span>Anybus Wireless Bridge II has 3 independent quarter wave monopole antennas. The following radiation diagrams and tables show the characteristics of the different antennas as measured under laboratory test conditions. The diagrams can be used as a general guide for finding the optimal placement and orientation of the units.

The diagrams use a color spectrum from violet to red to indicate signal gain. The closer to the red end of the spectrum, the stronger the signal.

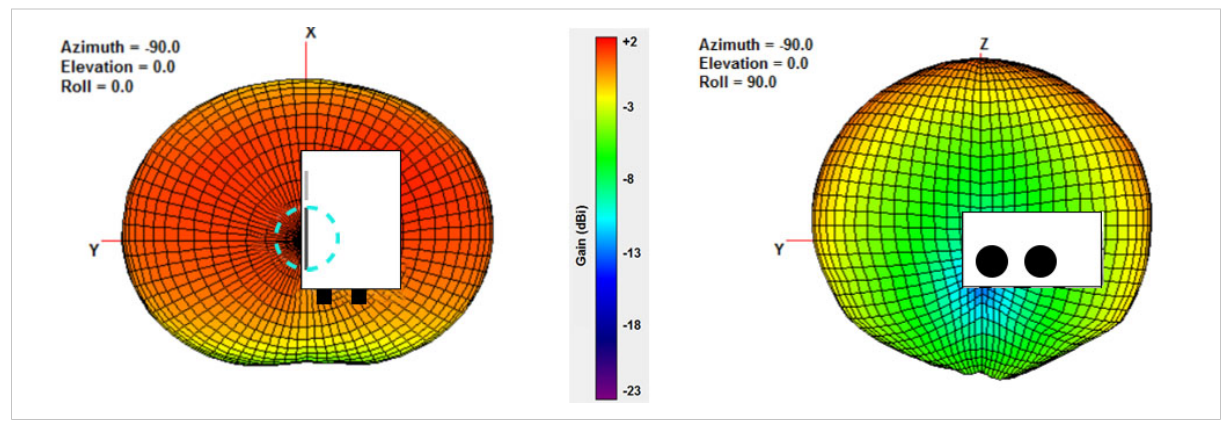

### **2.4 GHz Section of Dual Band Antenna**

**Fig. 25 2.4 GHz antenna gain and directivity in horizontal and vertical planes**

| <b>Test</b> | Antenna   | <b>Section</b> | F    | Avg Gain    | <b>Peak Gain</b> | Dir | Comment        |
|-------------|-----------|----------------|------|-------------|------------------|-----|----------------|
| #           | Dual band | $2.4$ GHz      | MHz  | dBi %       | dBi              | dB  | In Plastic Box |
| 148         |           |                | 2400 | $-2.7852.7$ | $+1.61$          | 4.3 |                |
| 149         |           |                | 2440 | $-2.2460.5$ | $+1.80$          | 3.9 |                |
| 150         |           |                | 2485 | $-1.8964.7$ | $+2.00$          | 3.9 |                |

### **5 GHz Section of Dual Band Antenna**

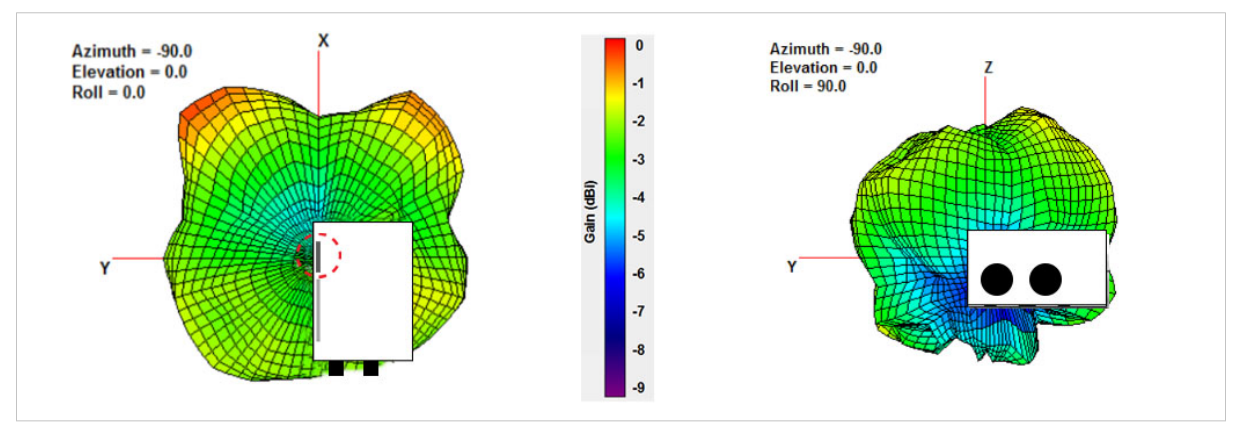

**Fig. 26 5 GHz antenna gain and directivity in horizontal and vertical planes**

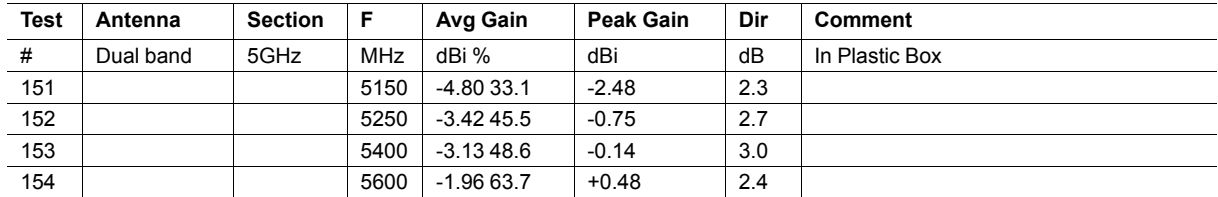

### **2.4 GHz MIMO Antenna**

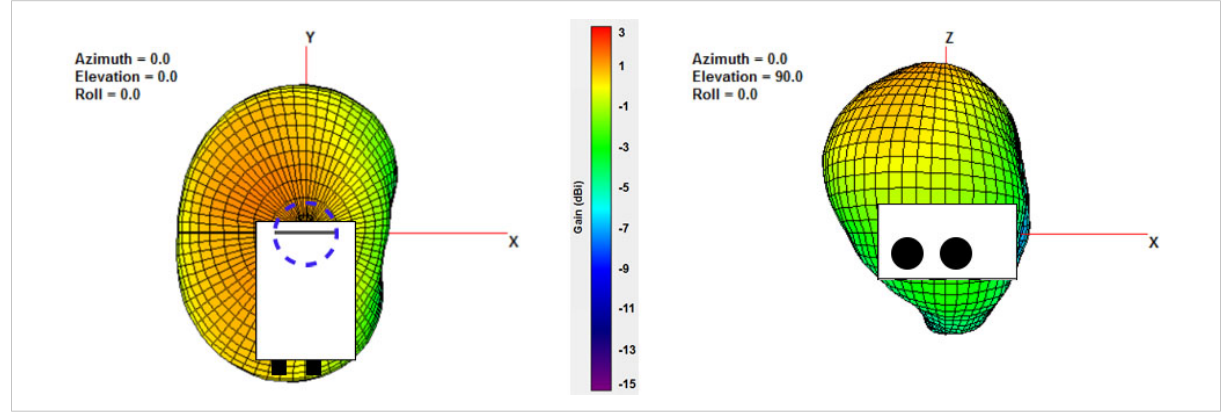

**Fig. 27 2.4 GHz MIMO antenna gain and directivity in horizontal and vertical planes**

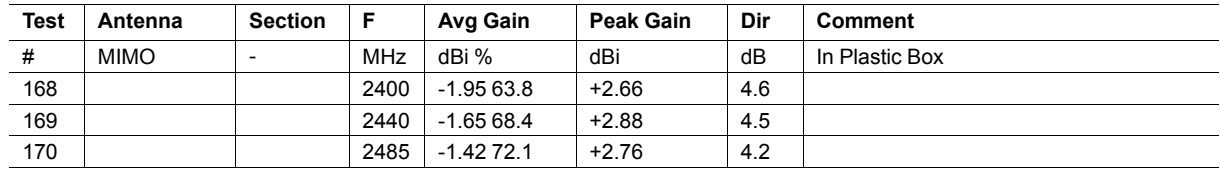